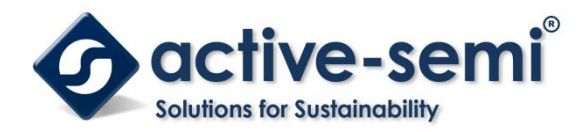

# **ACT8946AEVK1-203 User's Guide**

# **Description**

This document describes the characteristic and operation of the Active Semi ACT8946AEVK1-203 evaluation kit (EVK). It provides setup and operation instructions, schematic, layout, BOM, and test data. This EVK demonstrates the ACT8946AQJ203 ActivePMU power management IC. Other ACT8946AQJxxx options can be evaluated on this EVK by replacing the IC and any other necessary components.

## **Features**

The EVK can be used as a standalone board if desired. However, to access the internal registers and to take full advantage of the IC's capability, the user must connect the EVK kit to a PC with Active Semi's USB-TO-I2C interface dongle and use the GUI software. The EVK provides full access to the each converter's input and output voltage, as well as all the digital control signals. This gives the user the flexibility to configure the EVK to match their real world system.

Note that the ACT8946AEVK1-203 is specifically configured for the ACT8946AQJ203.

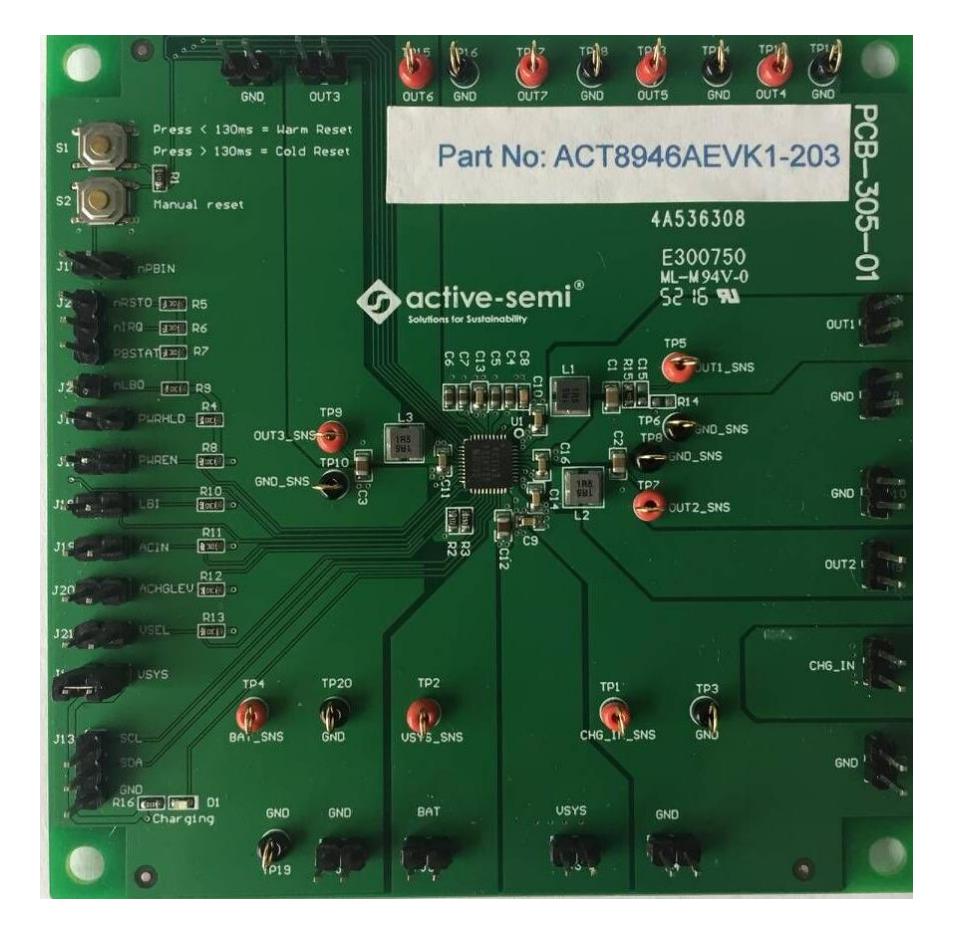

**Figure 1 – EVK Picture**

**Innovative PowerTM**

*ActiveSwitcher***TM is a trademark of Active-Semi.**

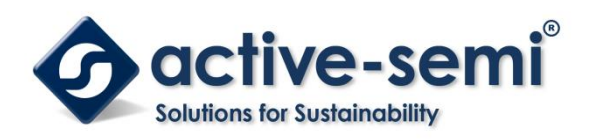

## **Setup**

## **Required Equipment**

ACT8946AEVK1-203 USB-TO-I2C Dongle Power supply – 5V @ 3A for full power operation Oscilloscope – >100MHz, 4 channels

Loads – Electronic or resistive. 2A minimum current capability.

Digital Multimeters (DMM)

Windows compatible computer with spare USB port.

# **EVK Setup**

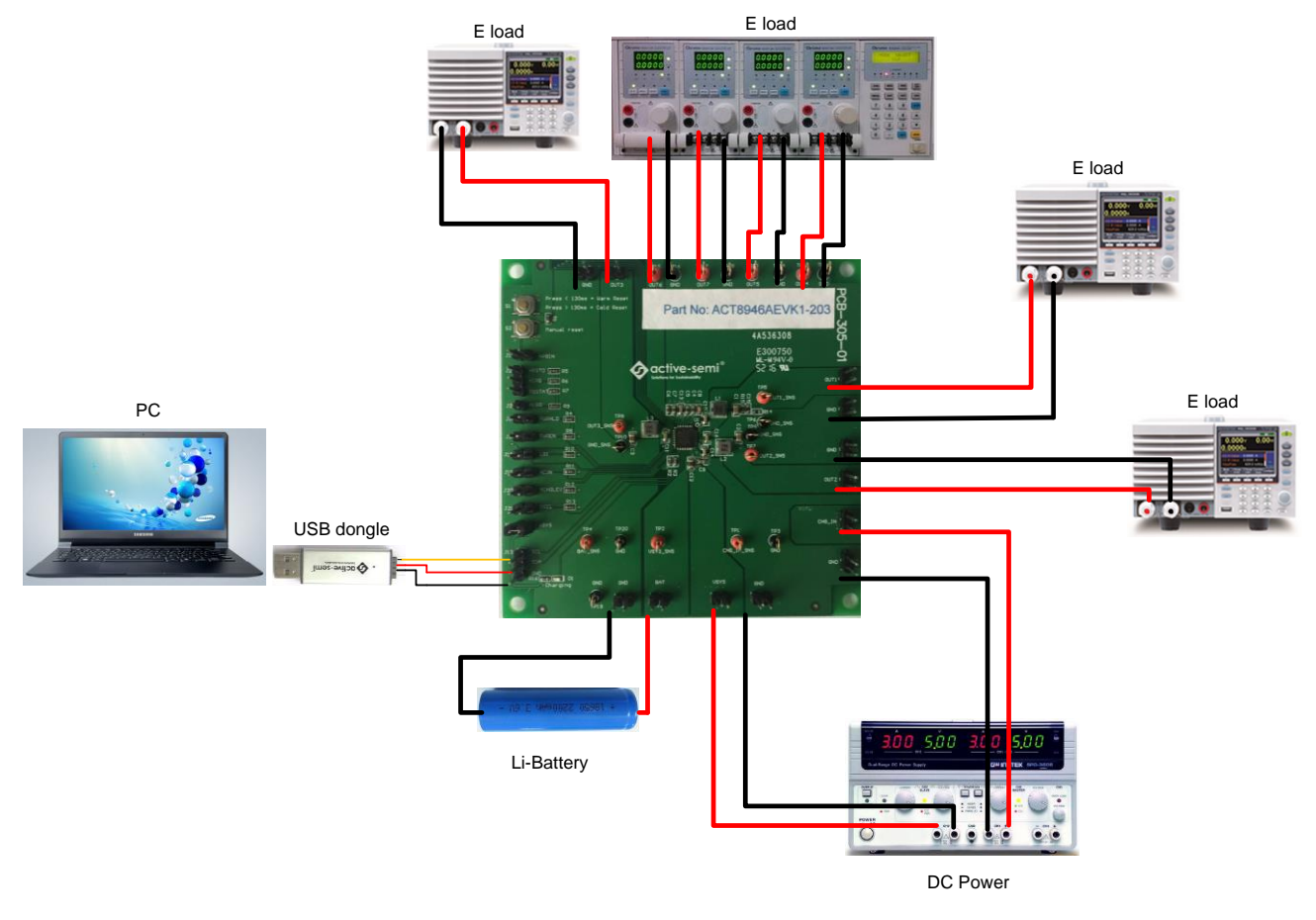

### **Figure 2 – EVK Setup**

**Innovative PowerTM**

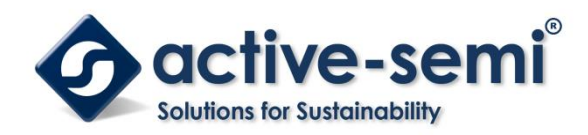

# **Hardware Setup**

- 1. Connect a lab supply between VSYS (J3) and GND (J4) to power all the regulators and LDOs.
- 2. Connect a lab supply between CHG IN (J1) and GND (J2) to power the charger.
- 3. Connect a Li-Battery between BAT (J5) and GND (J6).
- 4. Connect an appropriate load to each power supply output.
- 5. Note that the typical setup is to apply the same 5V input voltage to all inputs.

# **GUI Setup (optional)**

- 1. Refer to the end of this document for detailed instructions to install the ACT8945A GUI **(Note that ACT8946A and ACT8945A use the same GUI)**.
- 2. Connect the USB-TO-I2C dongle to the computer via a USB cable.
- 3. Connect the USB-TO-I2C dongle to the EVK J13 connector. Refer to Figure 3 to ensure the correct polarity of the connection. As a guide, use the "Active-Semi" logo on the top of the dongle so the black wire is connected toward the lower left corner of the Dongle.

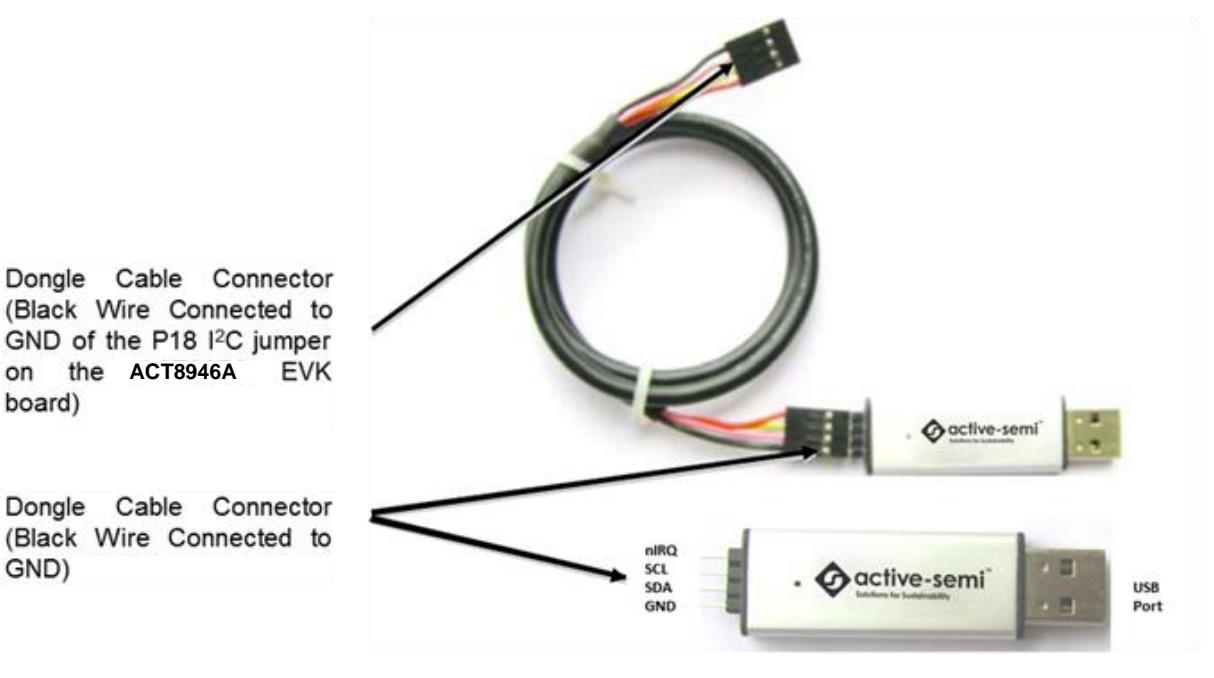

**Figure 3 – USB-TO-I2C Dongle Connection**

**Innovative PowerTM**

on

board)

GND)

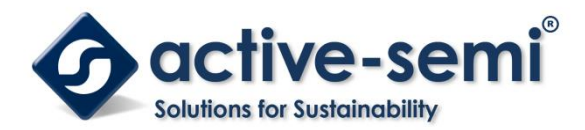

# **Recommended Operating Conditions**

The ACT8946AEVK1-203 is designed for a 5V input voltage. The maximum operating voltage is determined by the IC's maximum input voltage rating. The minimum operating voltages are determined by the buck converters' minimum input voltage and by the LDOs' dropout voltages. Maximum currents are determined by the IC's CMI settings, which can be changed via I2C after startup.

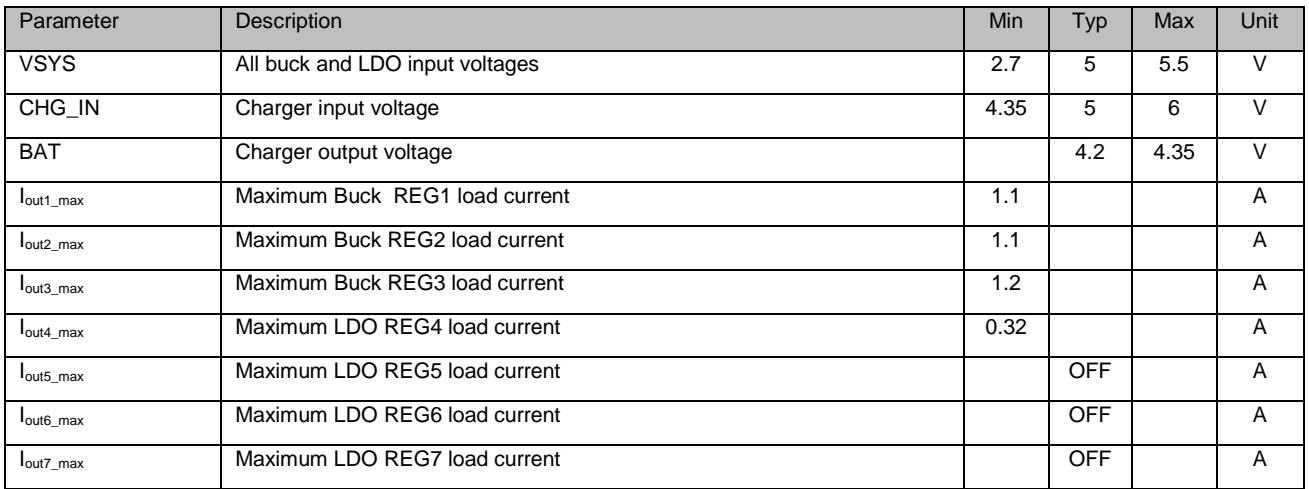

#### **Table 1. Recommended Operating Conditions**

# **EVK Operation**

## **Turn On the Evaluation board**

Before applying the input voltage, please make sure the jumper (J14) is installed.

When the power source and load are connected to the evaluation board, it can be powered for operation.

Perform the following steps to turn on the board.

- 1. Ensure that the power source voltage is >4.2V and <6V.
- 2. Manually press pushbutton switch S1 (Skip this step if PB function not enabled )
- 3. Turn on the load, check that it is drawing the proper load current, and verify that the output voltage maintains its regulation.

**Innovative PowerTM**

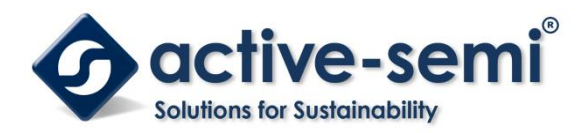

## **Changing Charge Configuration**

The ACT8946A's *ActivePath* charger features a flexible charge current-programming scheme that combines the convenience of internal charge current programming with the flexibility of resistor based charge current programming. Current limits and charge current programming are managed as a function of the ACIN (J19) and CHGLEV (J20) pins, in combination with RISET, which is connected to ISET pin. Users configure the charge current by pulling J19 and J20 high/low with jumpers per the table below.

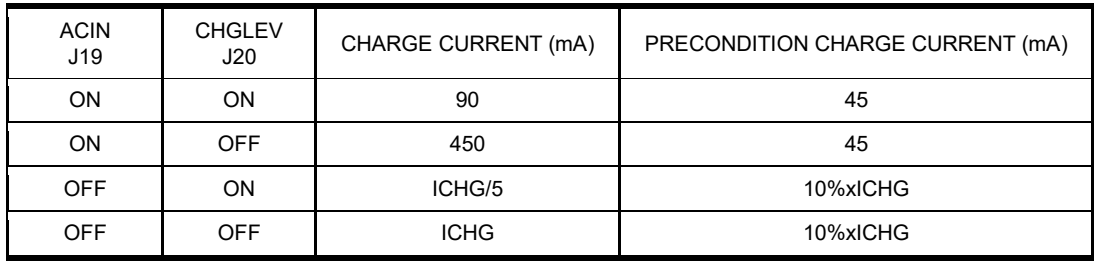

## **Measuring Output Voltage Ripple**

To observe the output voltage ripple, place the oscilloscope probe across the output capacitor with the probe ground lead connected to the negative (-) capacitor terminal and the probe tip placed at the positive (+) capacitor terminal. Set the oscilloscope to ac, 5mV/division,1us/division time base, and 20MHz bandwidth.

A standard oscilloscope probe has a long wire ground clip. For high frequency measurements, this ground clip picks up high frequency noise and injects it into the measured output ripple. Figure 4 shows an easy way to measure the output ripple properly. It requires removing the oscilloscope probe sheath and wrapping an unshielded wire around the oscilloscope probe as short as possible, to measure the true output voltage ripple.

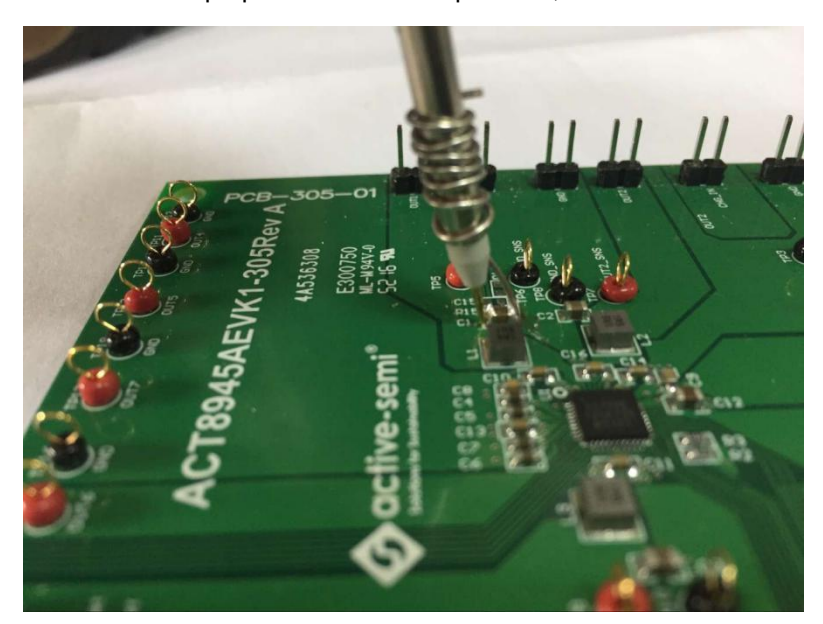

**Figure 4–Measuring output voltage ripple**

**Innovative PowerTM**

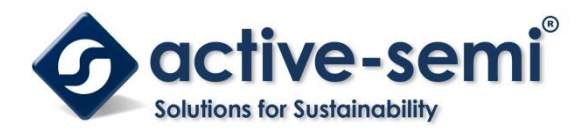

### **Test Load Transient Response**

To test the load transient response, generate a load current transient at the output and observe the output voltage response using an oscilloscope. Attach the current probe to the wire between the output and the load to capture the current transient waveform. The method of testing the output voltage load transient response is the same as that of testing output voltage ripple.

## **Measuring Efficiency**

The Efficiency is measured by comparing the input power with the output power. Measure the input and output voltage as close as possible to the input and output capacitor to reduce the effect of voltage drops in the PCB and connectors.

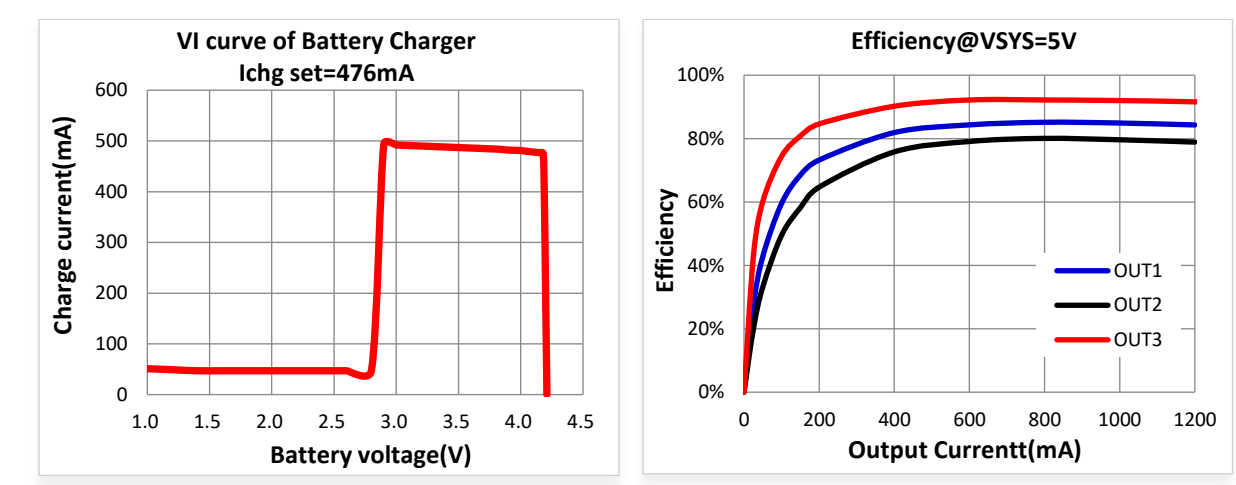

# **Test Results**

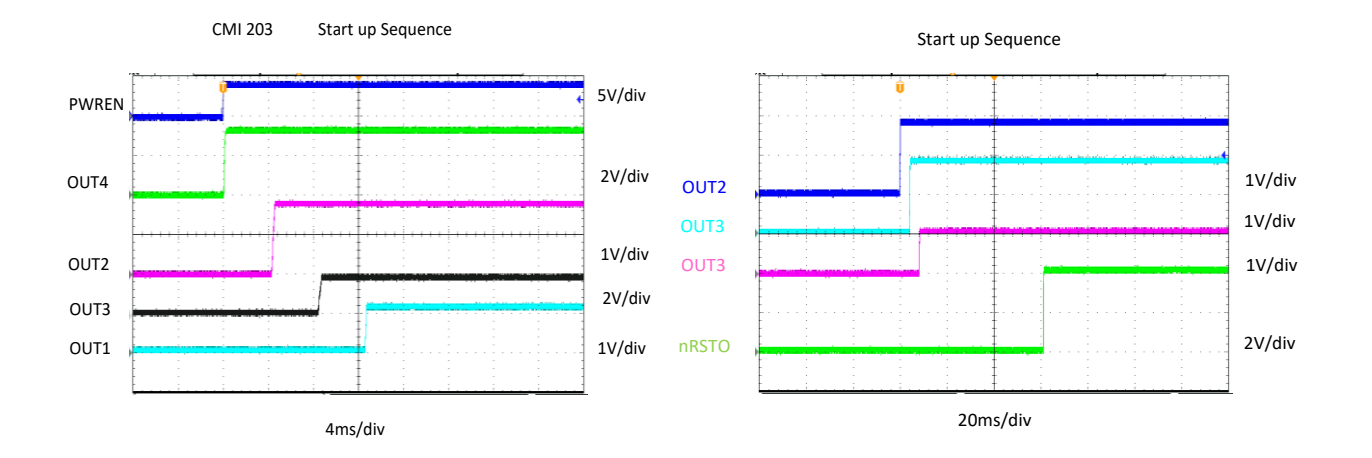

**Innovative PowerTM**

*ActiveSwitcher***TM is a trademark of Active-Semi.**

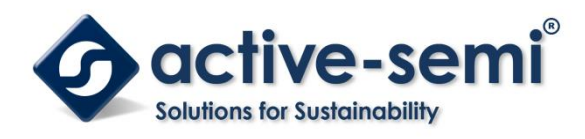

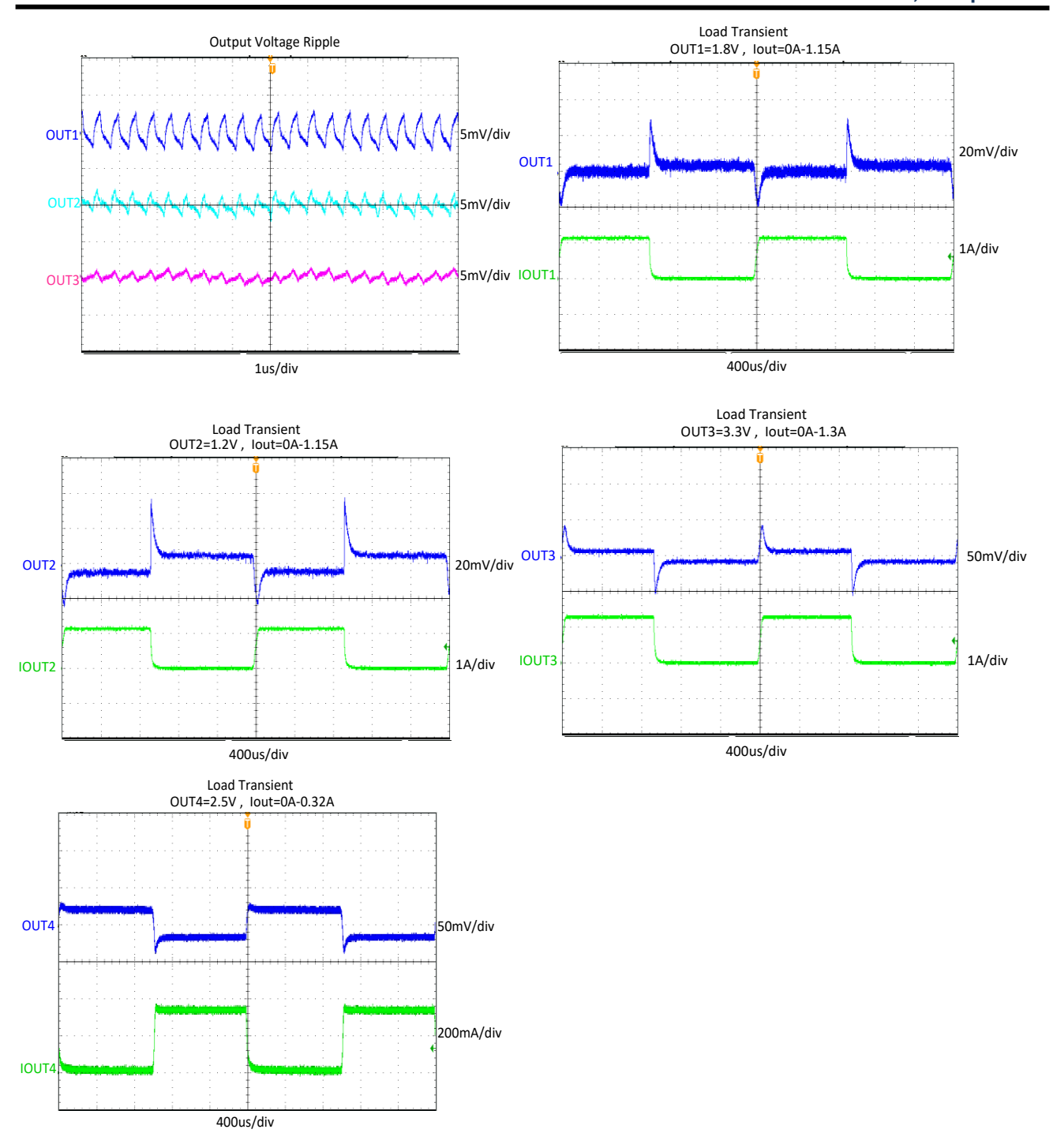

**Innovative PowerTM**

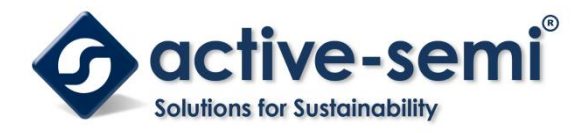

# **Schematic**

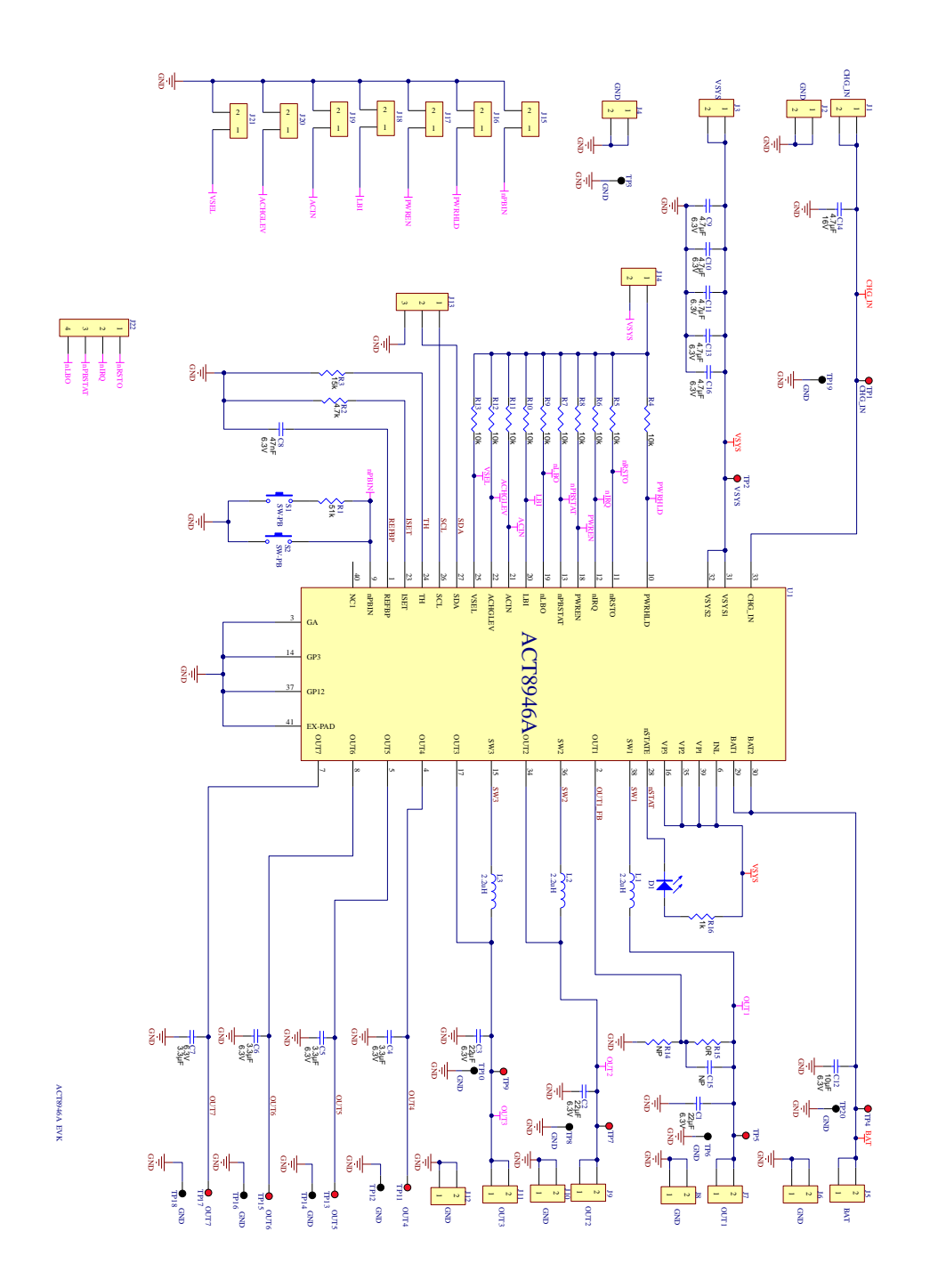

**Innovative PowerTM**

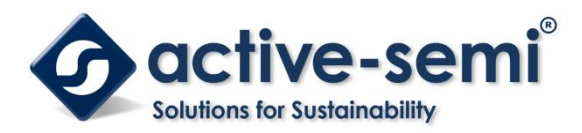

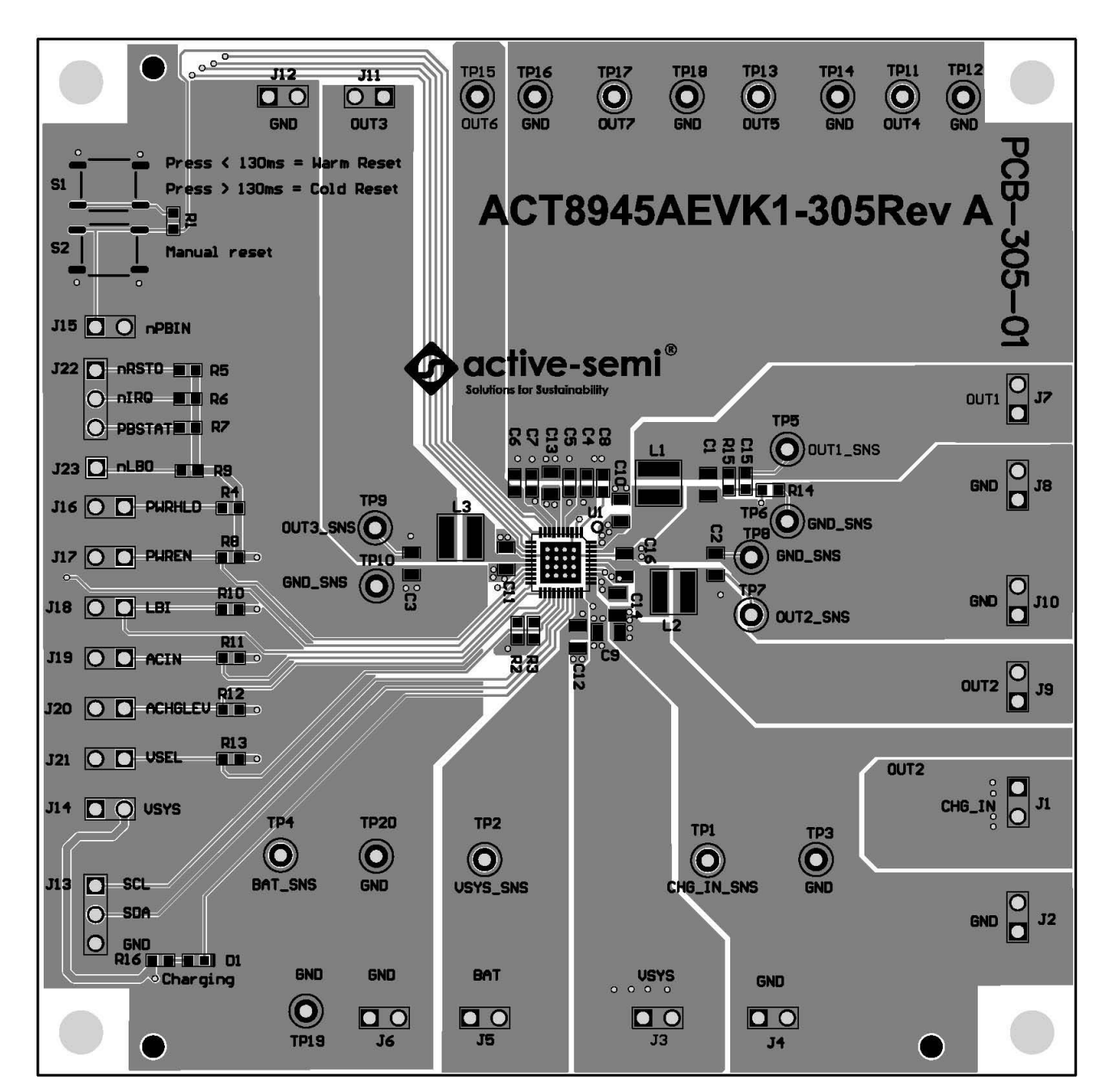

**UG126**

**Rev 1.0, 26-Apr-2018**

**Figure 5 –Layout Top Layer**

**Note that ACT8946AEVK1 and ACT8945AEVK1 are use the same PCB**

**Innovative PowerTM**

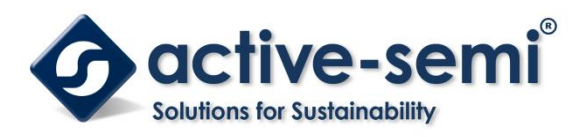

**UG126 Rev 1.0, 26-Apr-2018**

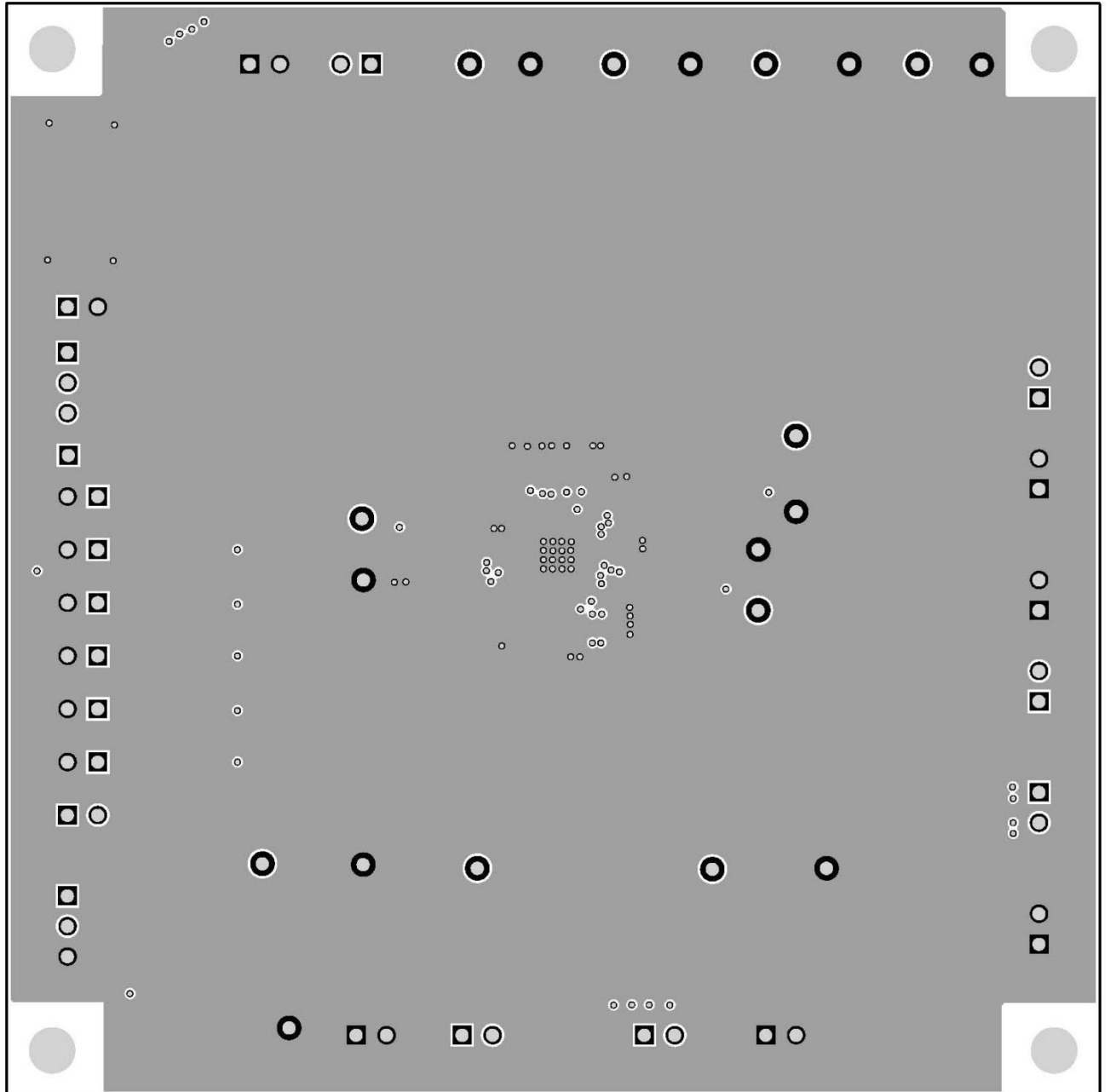

**Figure 6 –Layout Layer GND**

**Innovative PowerTM**

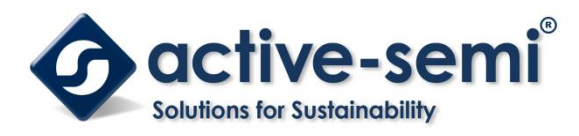

**Rev 1.0, 26-Apr-2018**

**UG126**

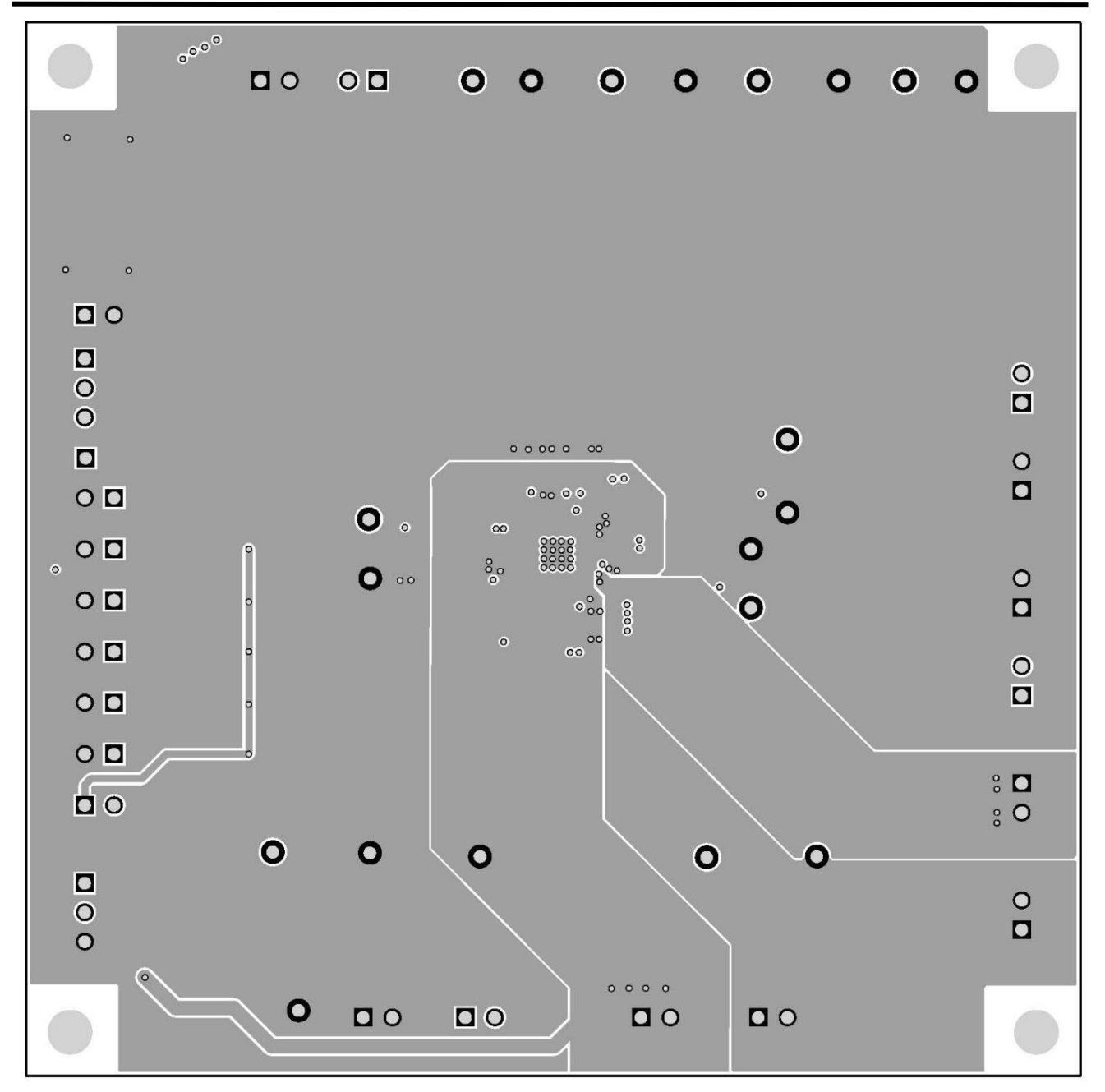

**Figure 7 –Layout Layer VCC**

**Innovative PowerTM**

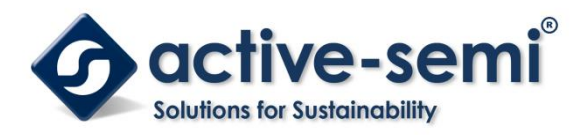

**UG126 Rev 1.0, 26-Apr-2018**

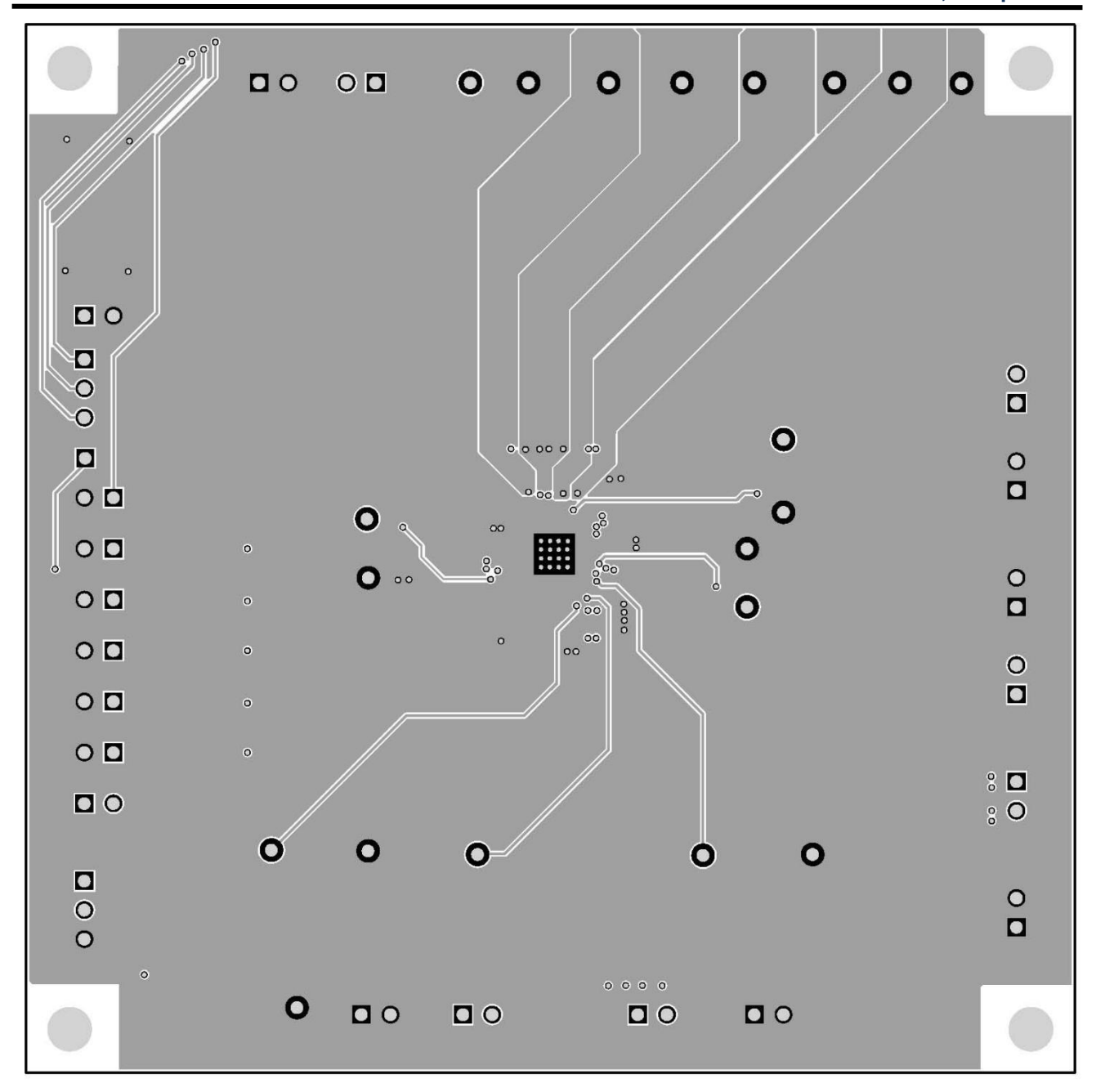

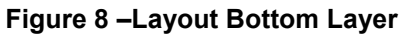

**Innovative PowerTM**

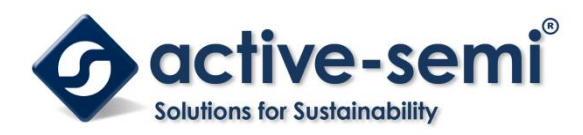

# **Bill of Materials**

### **Table 2. EVK BOM**

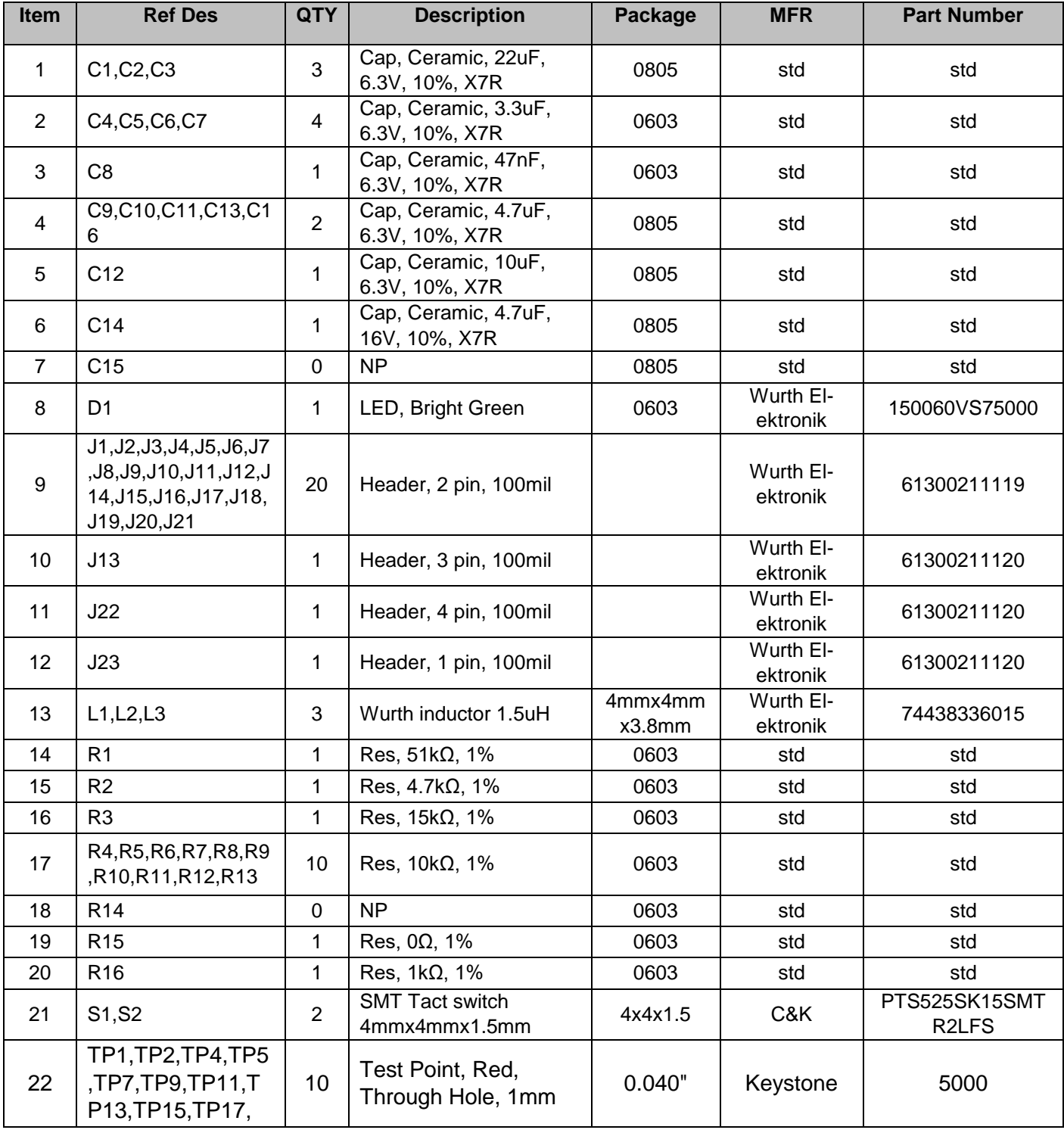

**Innovative PowerTM**

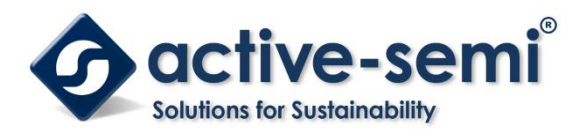

**UG126**

#### **Rev 1.0, 26-Apr-2018**

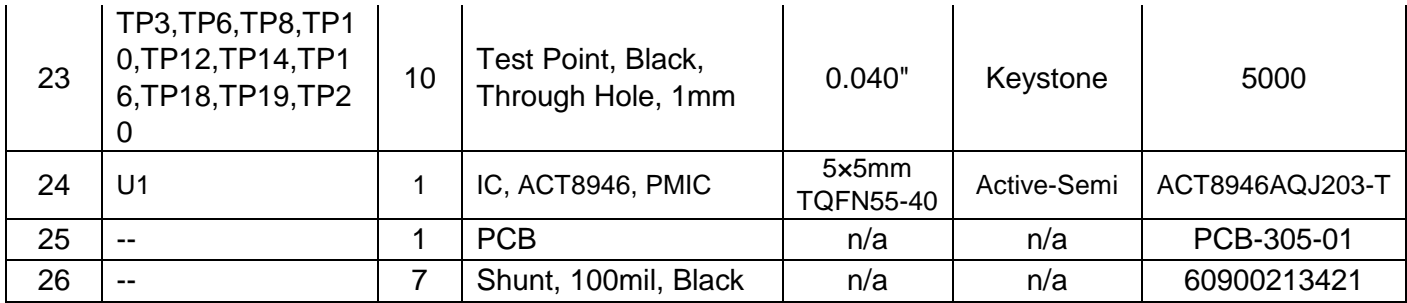

## **GUI Installation**

- 1. Contact Active Semi for the GUI files and save them on your computer.
- 2. Plug the USB-TO-I2C dongle into a free USB port.
- 3. Follow the instructions in the "How to install driver for dongle" folder.
- 4. Double click on the ACT8945A GUI.exe to start the ACT8945A GUI.

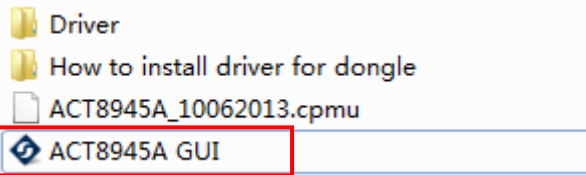

**Innovative PowerTM**

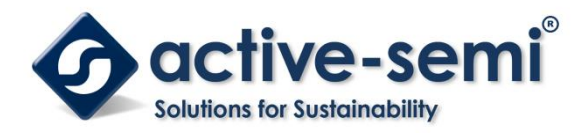

## **GUI Overview**

The GUI has 2 basic function buttons allocated in top-left of the Tool Bar which are Read and Write I2C. The GUI contains 2 setting modes: Basic Mode and Advanced Mode. In Basic Mode screen it displays basic user programmable configuration options are programmed using the drop-down boxes or check boxes. Advanced Mode contain the button text for changing setting for every single bit.

#### **Basic Mode**

The following figure show the GUI in basic mode. This mode allows the user to easily change one or more IC settings.

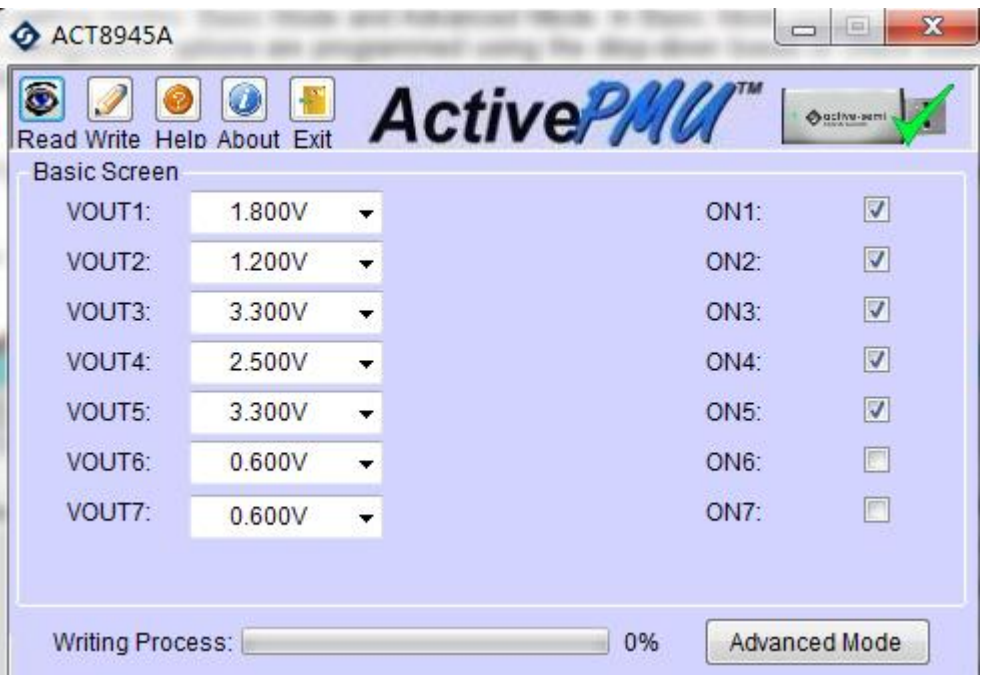

**Innovative PowerTM**

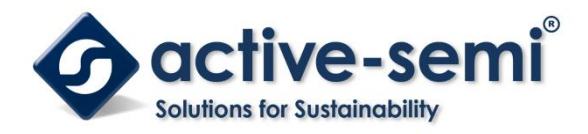

#### **Advanced Mode**

Click the "Advanced Mode" button in the left of the GUI screen to see all available user programmable options. With Advanced Mode, additional user programmable features can be selected using the button text. In the left side of the Advanced Mode Screen, click on the Tiles Selector to display the register to view or change. Then change a register one bit at a time by clicking on the desired bit. The value of the bit is display right next to the bit-name button.

Note that the far right side of the screen contains a scroll down button to scroll down to additional registers since the Tile Screen can only display up to 8 bytes at once.

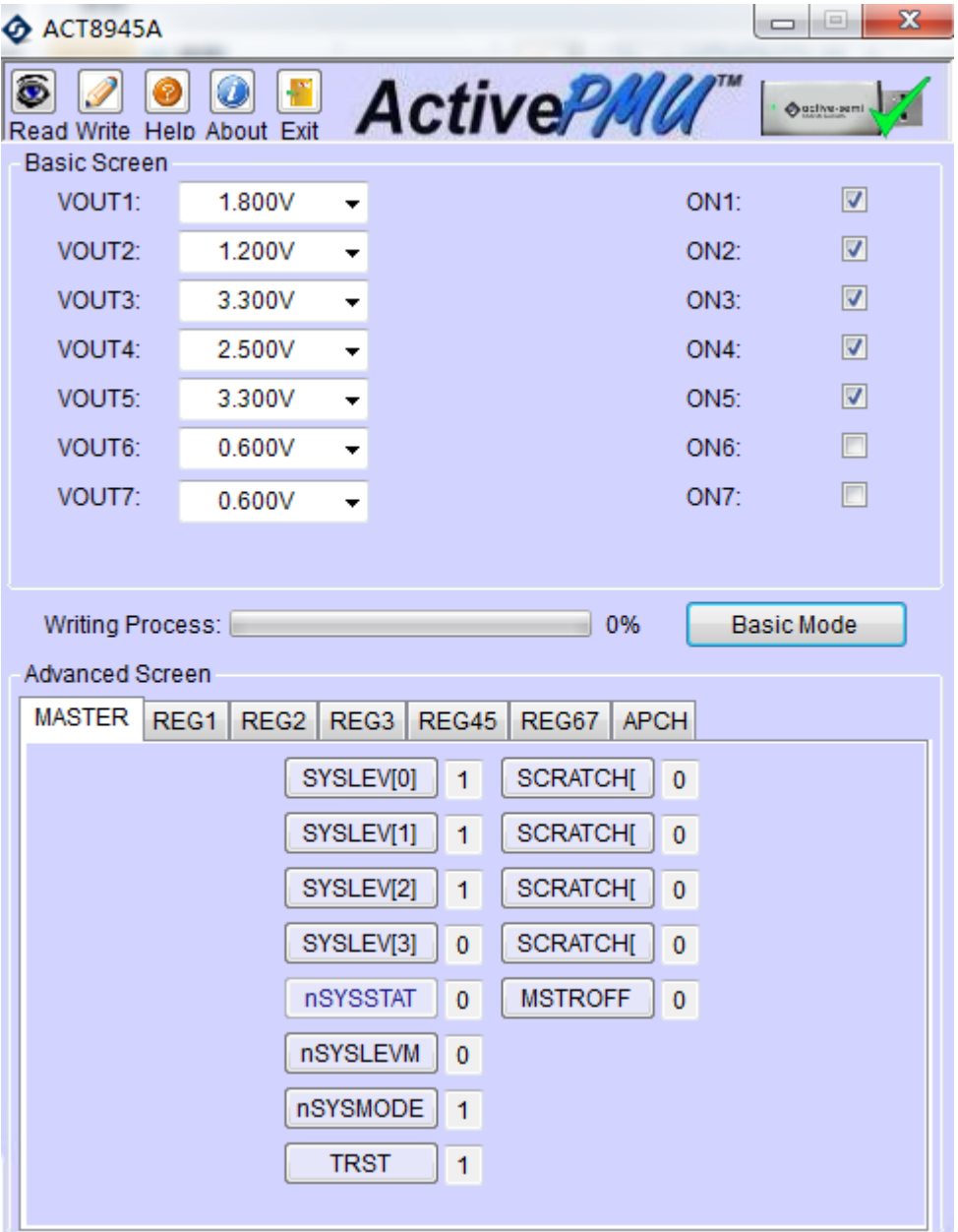

**Innovative PowerTM**

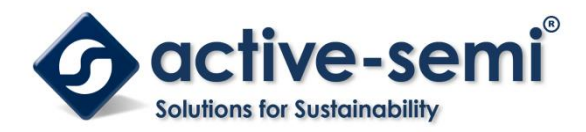

#### **Button Descriptions**

**Read:** Clicking on this button reads the ACT8945A registers and displays them in the GUI. Note that this reads all registers. Active-Semi recommendsreading registers each time the ACT8945A powers-up to acquire the initial register settings.Active-semi also recommends reading registers after making changes to them. Immediately reading the registers after a write confirms the changes were properly stored.

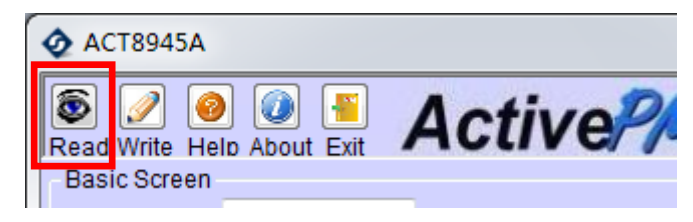

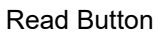

**Write:**Clicking on this button writes the GUI settings to the ACT8870's registers. All registers are written, regardless of whether or not they were changed.

|                     | <b>ACT8945A</b> |  |                            |  |  |
|---------------------|-----------------|--|----------------------------|--|--|
|                     |                 |  | Read Write Help About Exit |  |  |
| <b>Basic Screen</b> |                 |  |                            |  |  |

Write Button

**Dongle Connection Status: T**he GUI also contains a dongle is connected status which indicates that Active-Semi's USB-TO-I2C dongle is connected to the USB port of the driver installed. The figure below shows the two possible indication status graphics.

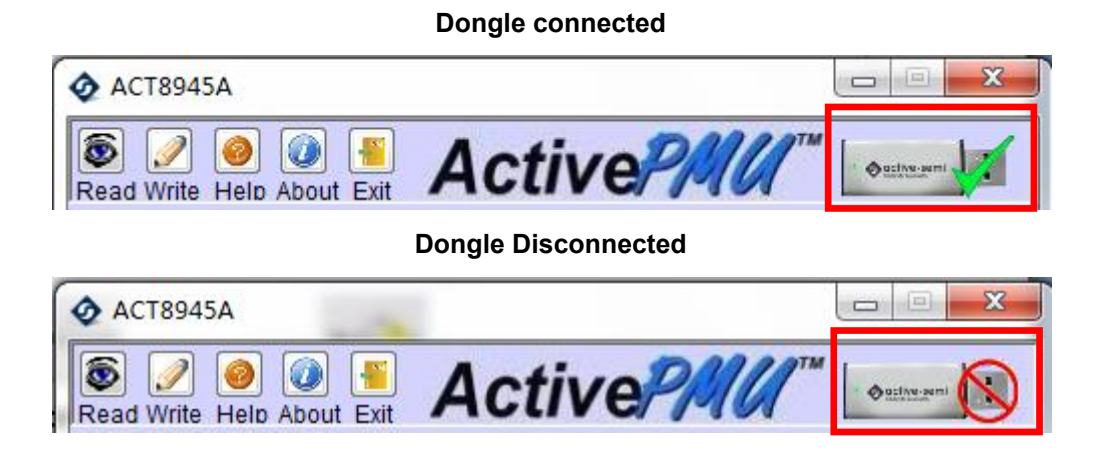

**Innovative PowerTM**

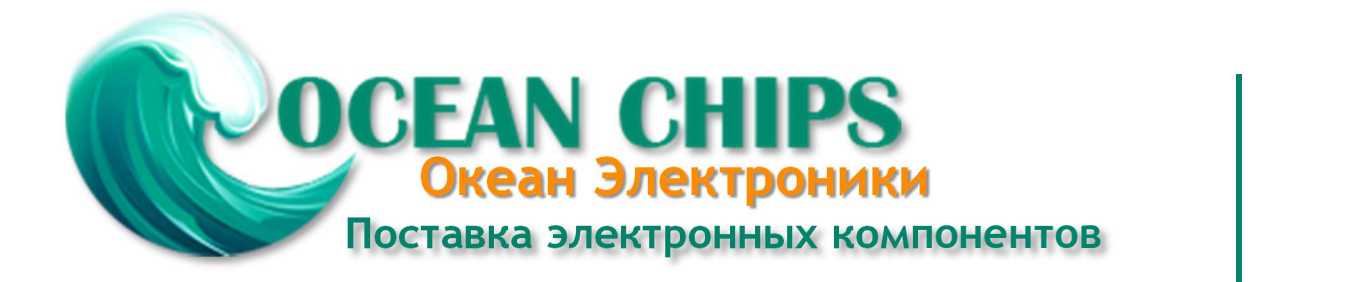

Компания «Океан Электроники» предлагает заключение долгосрочных отношений при поставках импортных электронных компонентов на взаимовыгодных условиях!

Наши преимущества:

- Поставка оригинальных импортных электронных компонентов напрямую с производств Америки, Европы и Азии, а так же с крупнейших складов мира;

- Широкая линейка поставок активных и пассивных импортных электронных компонентов (более 30 млн. наименований);

- Поставка сложных, дефицитных, либо снятых с производства позиций;
- Оперативные сроки поставки под заказ (от 5 рабочих дней);
- Экспресс доставка в любую точку России;
- Помощь Конструкторского Отдела и консультации квалифицированных инженеров;
- Техническая поддержка проекта, помощь в подборе аналогов, поставка прототипов;
- Поставка электронных компонентов под контролем ВП;

- Система менеджмента качества сертифицирована по Международному стандарту ISO 9001;

- При необходимости вся продукция военного и аэрокосмического назначения проходит испытания и сертификацию в лаборатории (по согласованию с заказчиком);

- Поставка специализированных компонентов военного и аэрокосмического уровня качества (Xilinx, Altera, Analog Devices, Intersil, Interpoint, Microsemi, Actel, Aeroflex, Peregrine, VPT, Syfer, Eurofarad, Texas Instruments, MS Kennedy, Miteq, Cobham, E2V, MA-COM, Hittite, Mini-Circuits, General Dynamics и др.);

Компания «Океан Электроники» является официальным дистрибьютором и эксклюзивным представителем в России одного из крупнейших производителей разъемов военного и аэрокосмического назначения **«JONHON»**, а так же официальным дистрибьютором и эксклюзивным представителем в России производителя высокотехнологичных и надежных решений для передачи СВЧ сигналов **«FORSTAR»**.

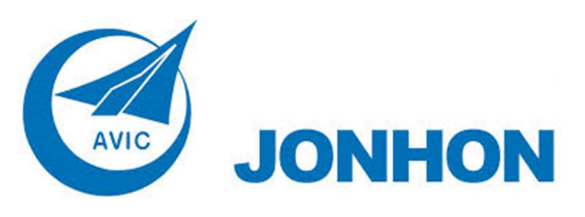

«**JONHON**» (основан в 1970 г.)

Разъемы специального, военного и аэрокосмического назначения:

(Применяются в военной, авиационной, аэрокосмической, морской, железнодорожной, горно- и нефтедобывающей отраслях промышленности)

**«FORSTAR»** (основан в 1998 г.)

ВЧ соединители, коаксиальные кабели, кабельные сборки и микроволновые компоненты:

(Применяются в телекоммуникациях гражданского и специального назначения, в средствах связи, РЛС, а так же военной, авиационной и аэрокосмической отраслях промышленности).

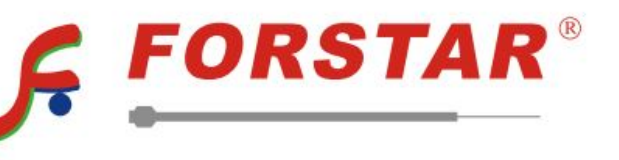

Телефон: 8 (812) 309-75-97 (многоканальный) Факс: 8 (812) 320-03-32 Электронная почта: ocean@oceanchips.ru Web: http://oceanchips.ru/ Адрес: 198099, г. Санкт-Петербург, ул. Калинина, д. 2, корп. 4, лит. А